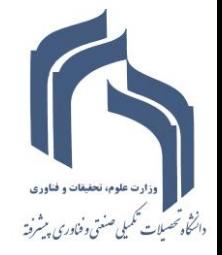

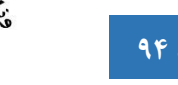

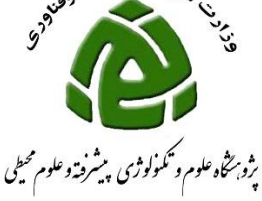

## **نحوه ثبت گواهی طراحی و راه اندازی کارگاه در سامانه گلستان**

**برای ورود به سامانه گلستان فقط از مرورگر (explorer internet(IEمی توانید استفاده نمائید.**

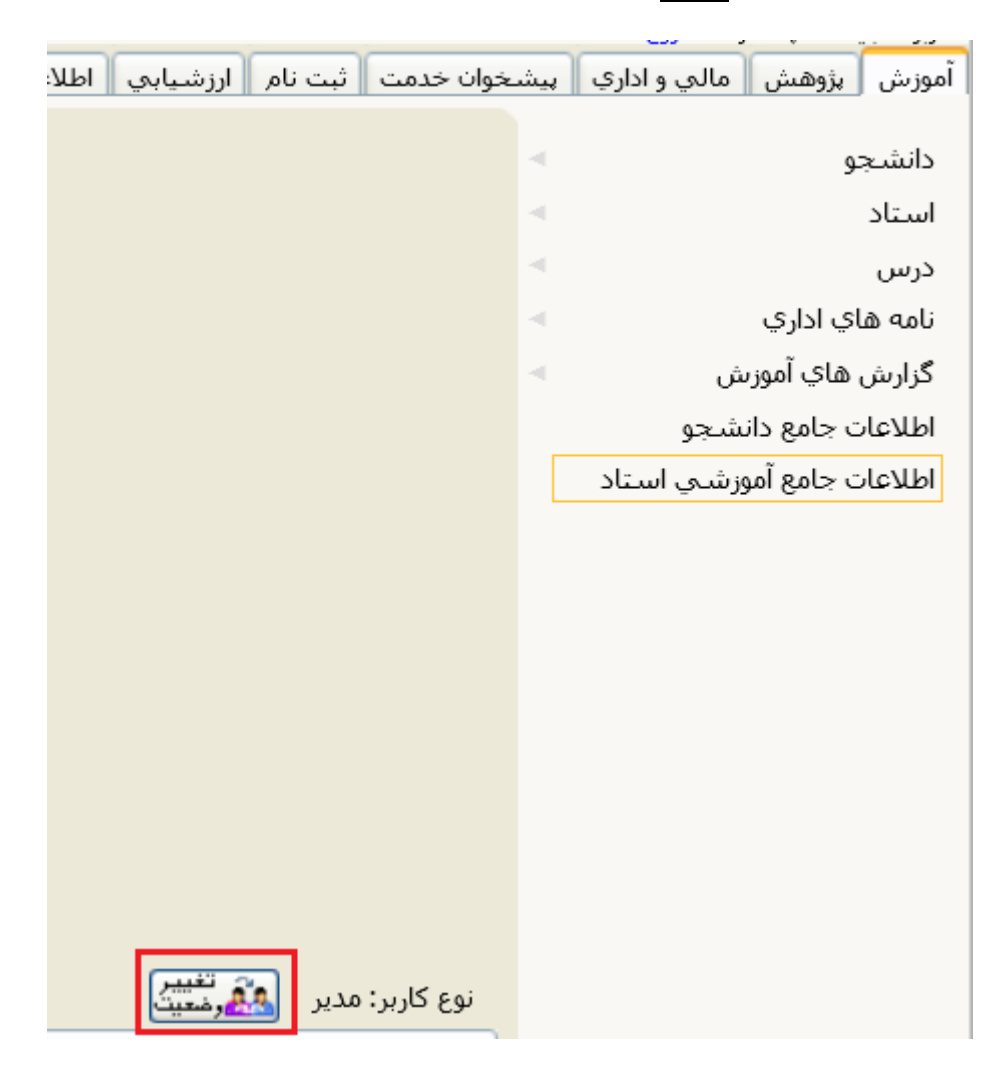

**چنانچه شما دارای پست اجرایی)معاون، رئیس پژوهشکده و دانشکده، مدیر گروه( می باشید جهت ثبت فعالیت های خود الزم است نوع کاربری خود را از مدیر به استاد تغییر دهید برای این تغییر کافی است روی دکمه تغییر وضعیت کلیک نمائید.**

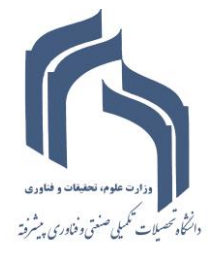

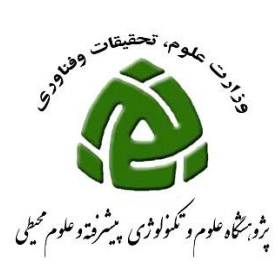

## **جهت ثبت مقاله ای که داوری نموده اید به صورتی که در شکل زیر نشان داده شده اقدام فرمائید:**

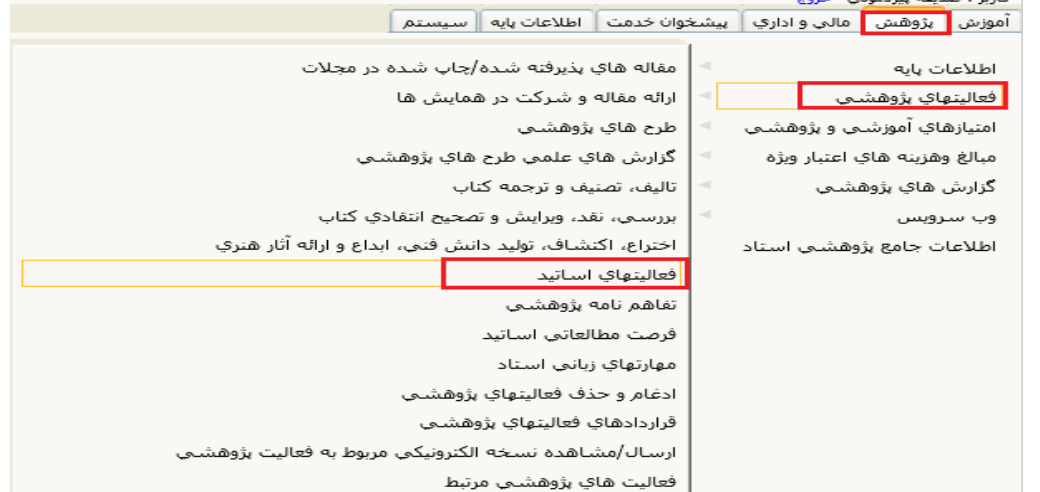

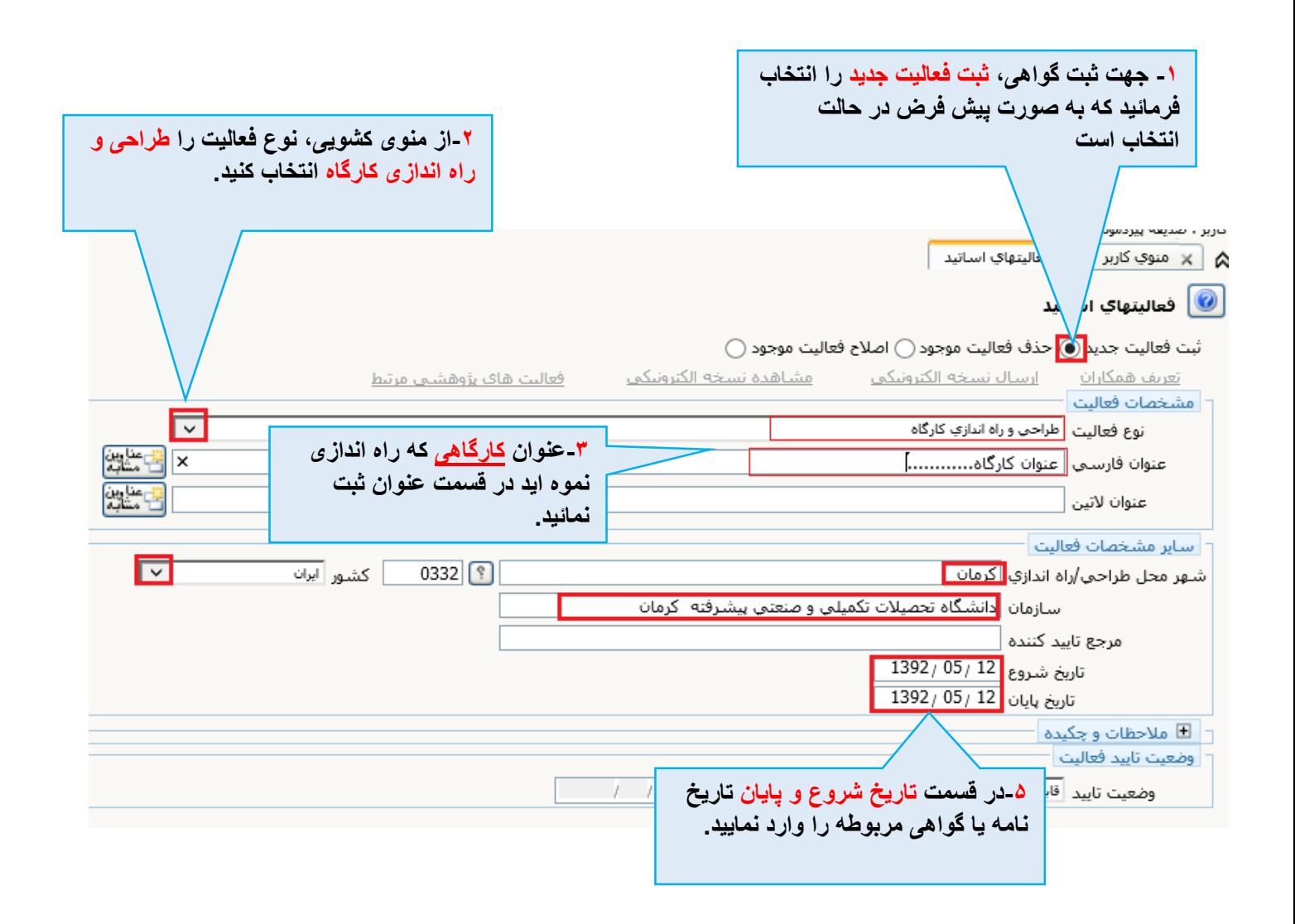

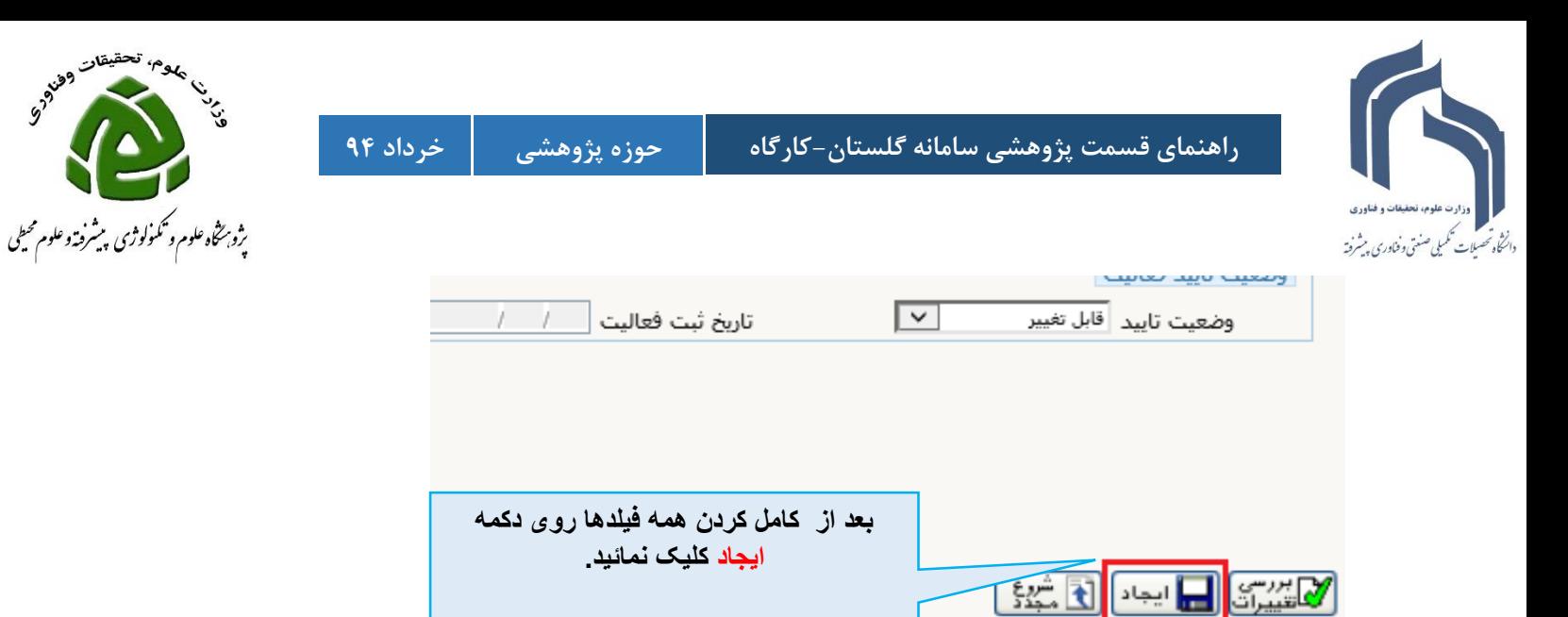

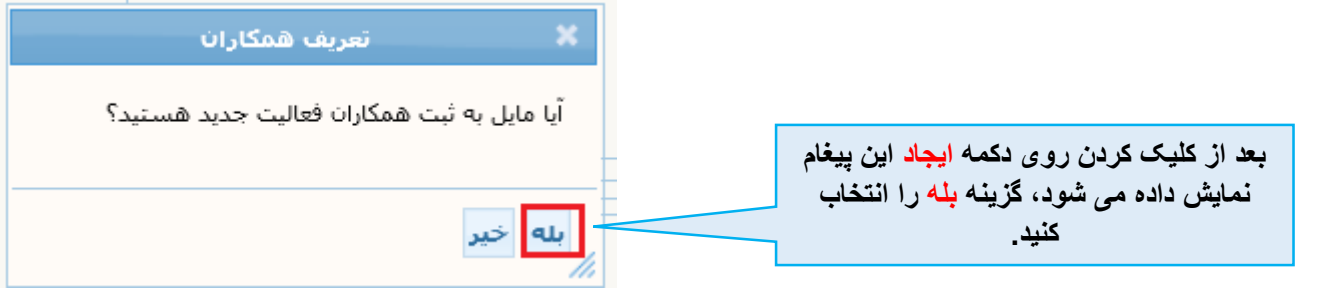

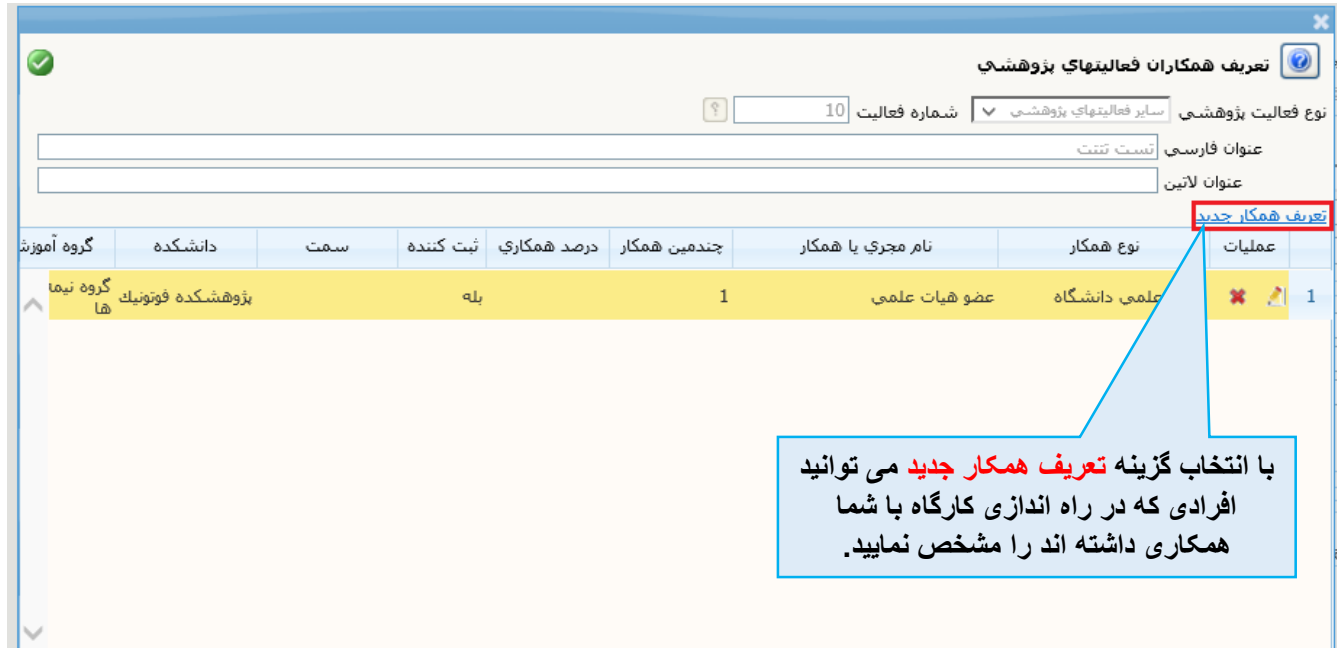

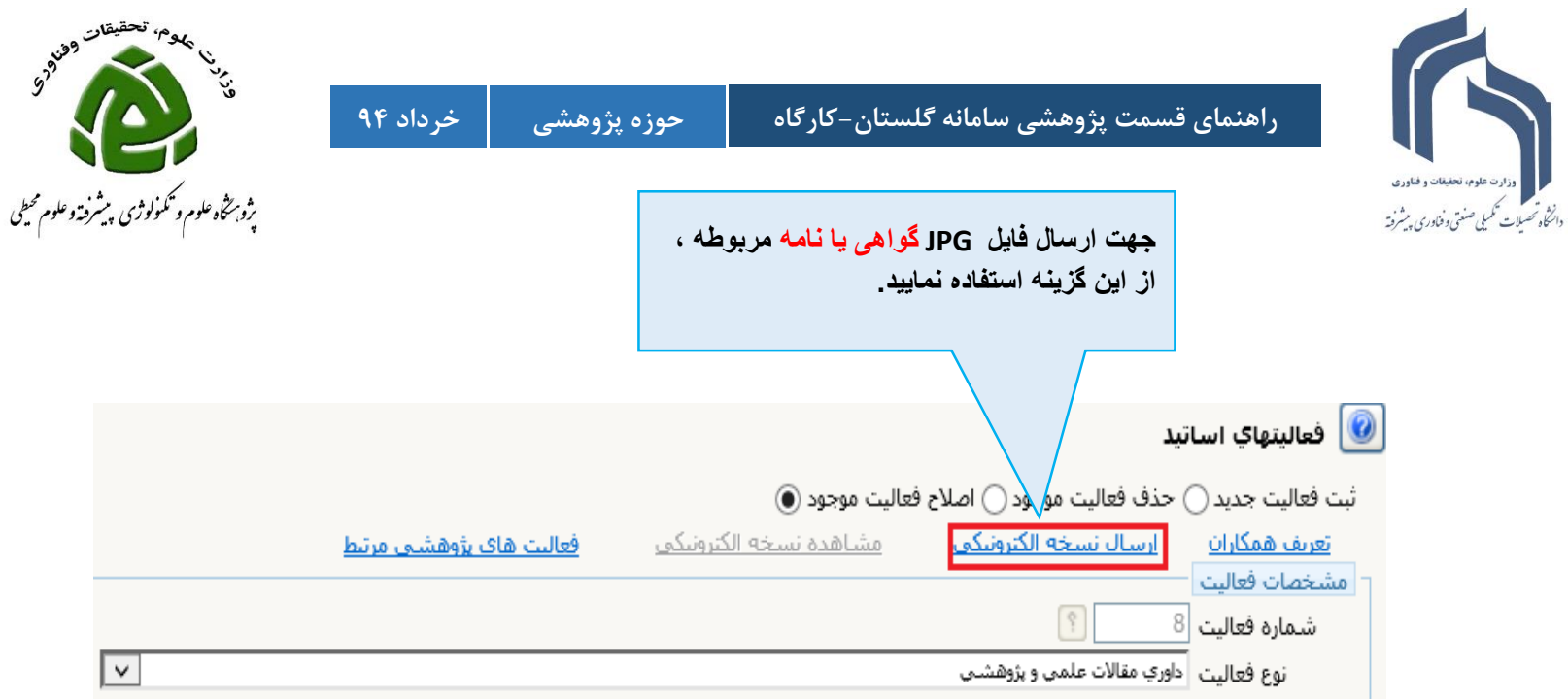

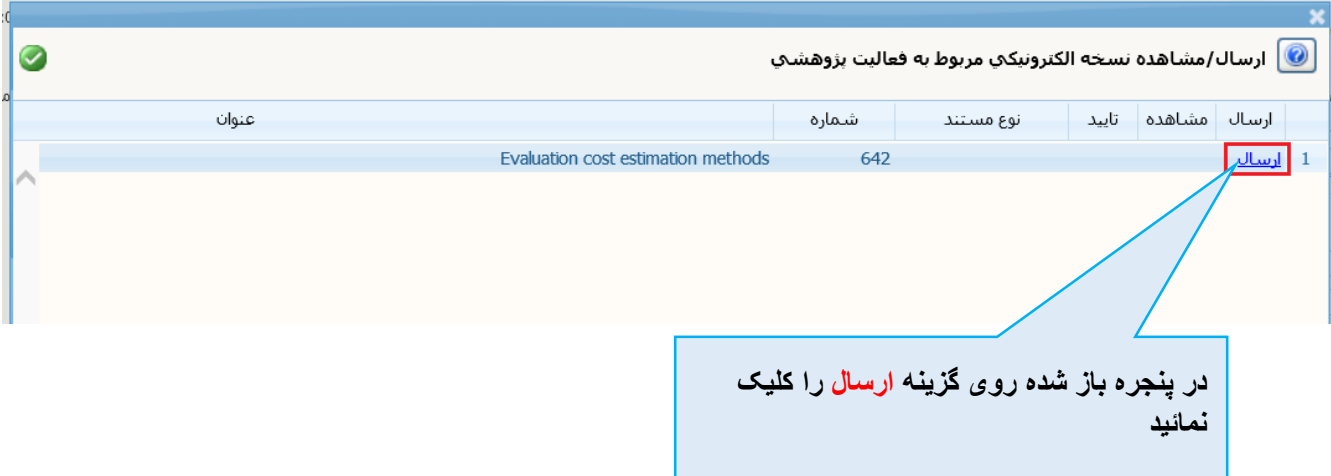

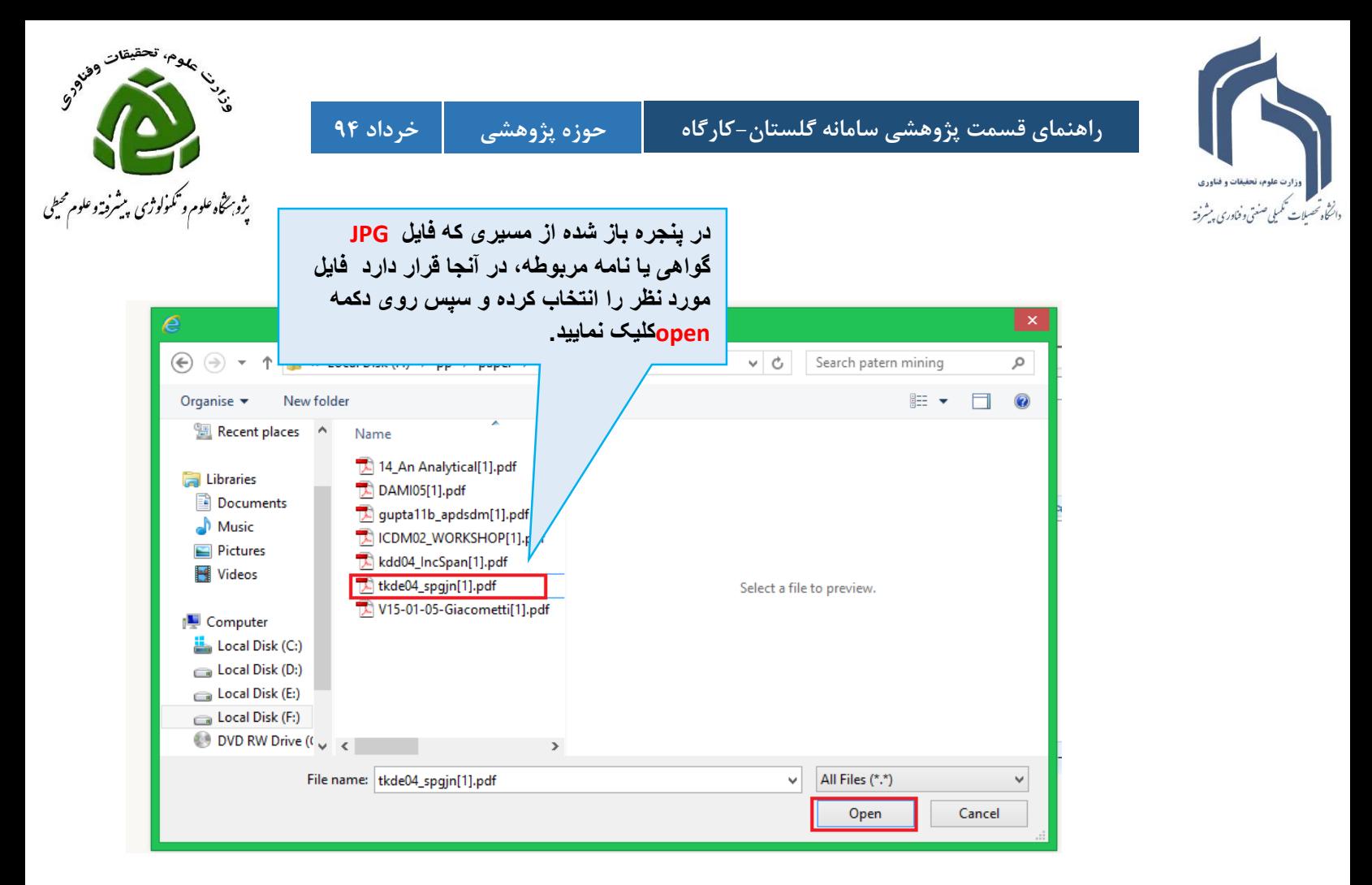

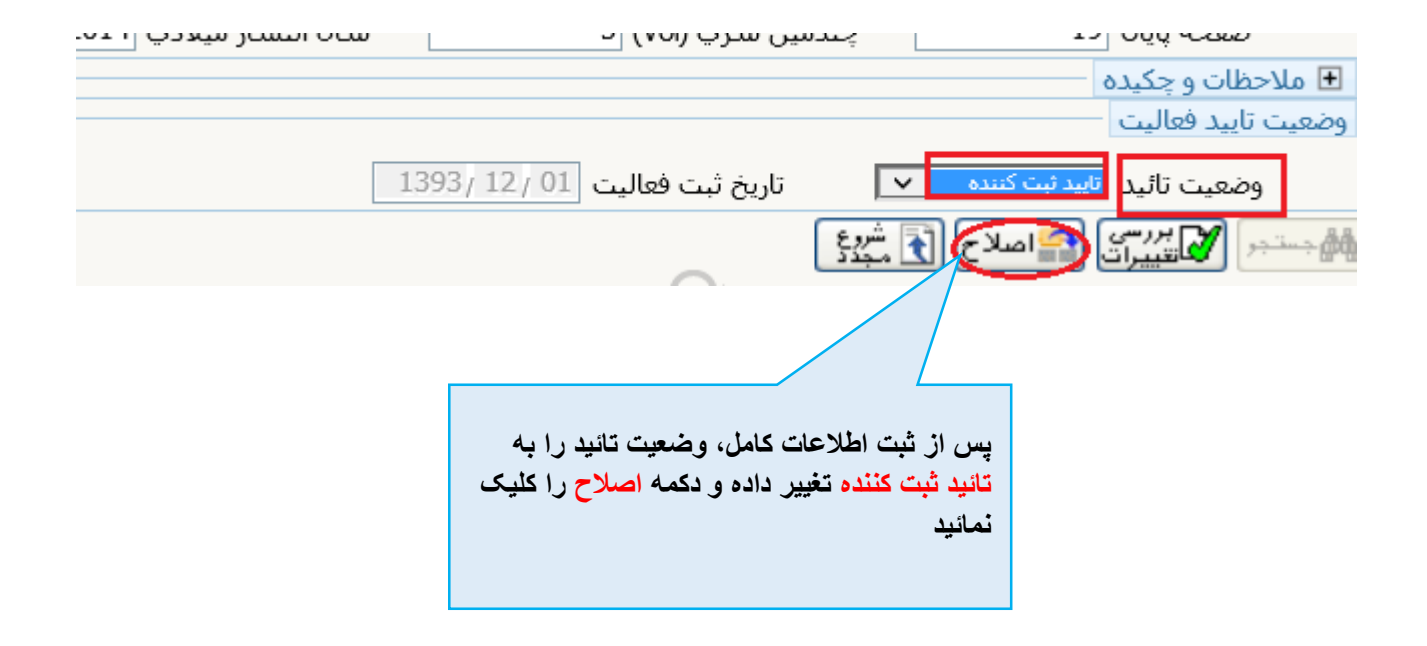

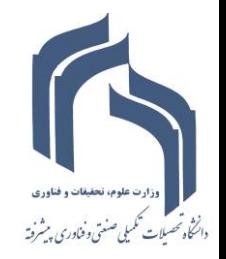

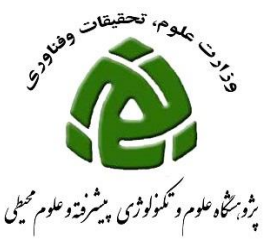

**بعد از این ، فعالیت شما در پیشخوان خدمت قسمت تائید فعالیت های پژوهشی نشان داده می شود و میتوانید آن را برای حوزه پژوهشی ارسال فرمائید.**

**برای مشاهده راهنمای چگونگی ارسال فایل برای حوزه پژوهشی ، شما می توانید از سایت دانشگاه فایل زیر را دانلود نمایید**

**فرم ها و مستندات آموزشی و پژوهشی فرم های مربوط به اعضای هیات علمی سامانه گلستان: )ویژه اعضا هیات علمی( سایر موارد[نحوه ارسال فعالیت جهت بررسی و تایید](http://80.191.164.4/profile/parameters/profile/modules/cdk/upload/content/file_management/194/nahve.pdf)**